## **Timbratrice Smart Design Wi-Fi/3G e NFC**

Per accendere la timbratrice premere con uno spillo/biro, tenendo premuto qualche secondo, il foro che si trova sul retro della timbratrice stessa.

All'avvio della timbratrice ci troveremo questa schermata. Cliccando sull'icona si avvierà la timbratrice.

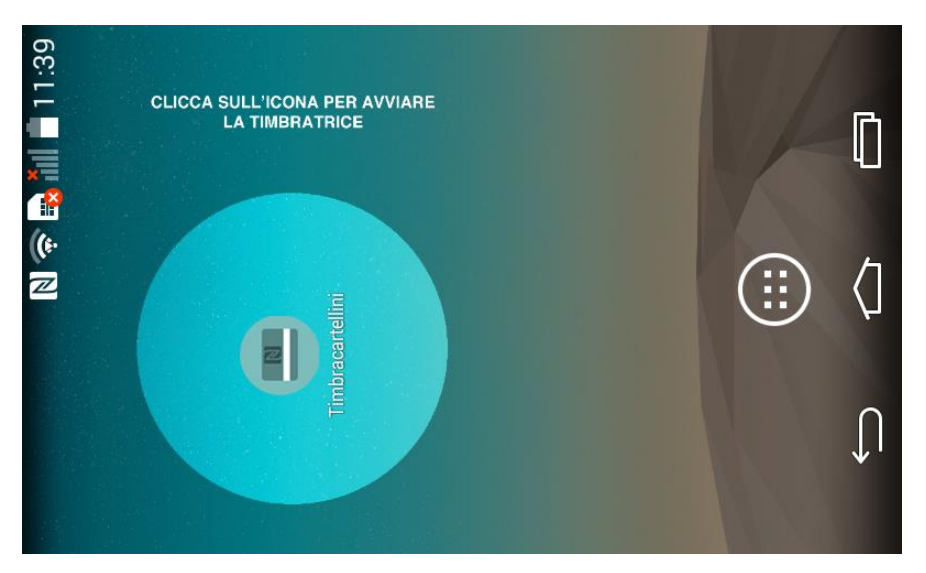

All'apertura l'app si presenta in questo modo.

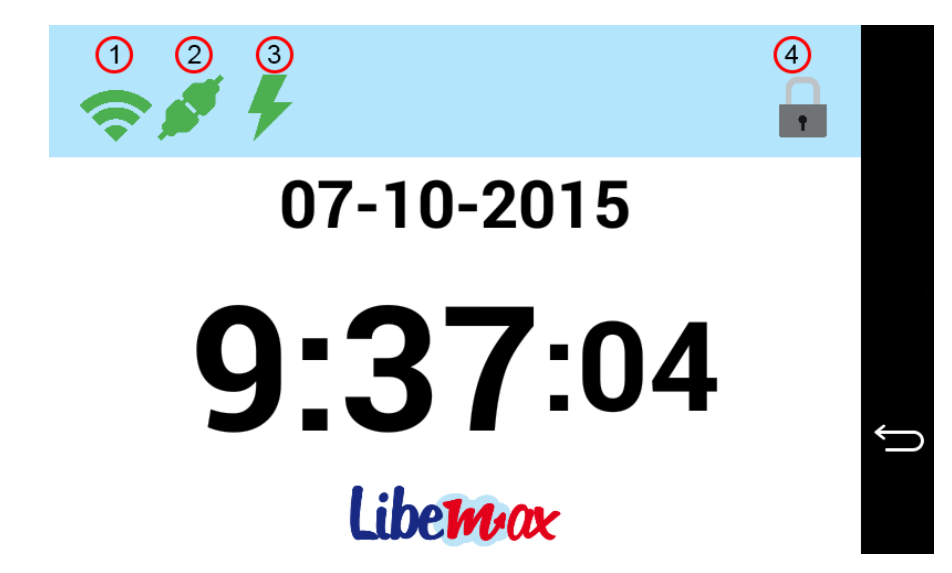

L'icona "WiFi" (1) mostra lo stato della connessione WiFi: verde connesso, rosso non connesso (per come impostare il wifi andare alla voce di menù "Apri Impostazioni WiFi").

L'icona "Connessione" (2) mostra lo stato della connessione con il server Libemax: verde connesso, rosso non connesso (per come impostare la connessione al server Libemax andare alla voce di menù "Remote").

L'icona "Alimentazione" (3) mostra lo stato dell'alimentazione: verde collegato alla presa elettrica, rosso non collegato alla presa elettrica.

L'icona "Lucchetto" (4) è l'unica cliccabile e permette di accedere al pannello di controllo (protetto da password). La password di default è: **admin.** È possibile modificarla dal menù impostazioni.

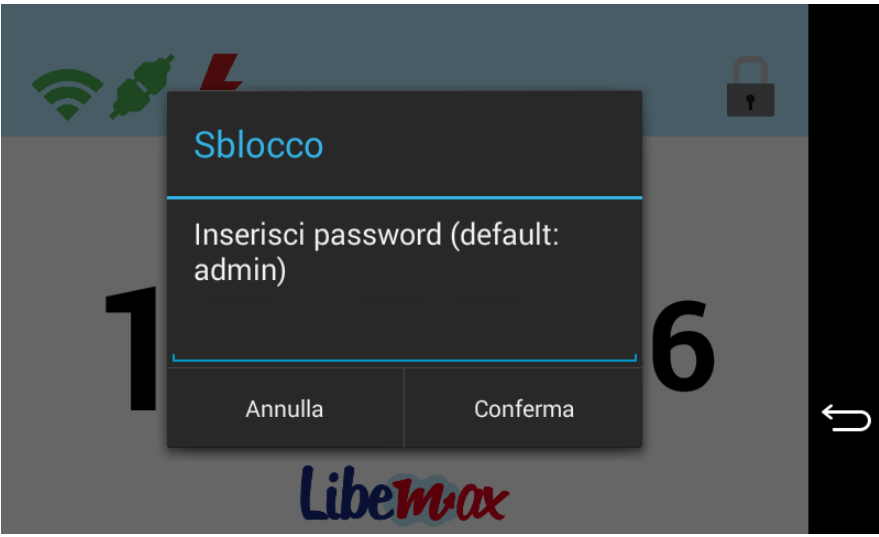

Una volta sbloccata l'app ci troveremo in questa schermata, che ci conferma l'avvenuto sblocco. Facendo click sul lucchetto che si trova in alto a destra la timbratrice tornerà operativa e bloccata.

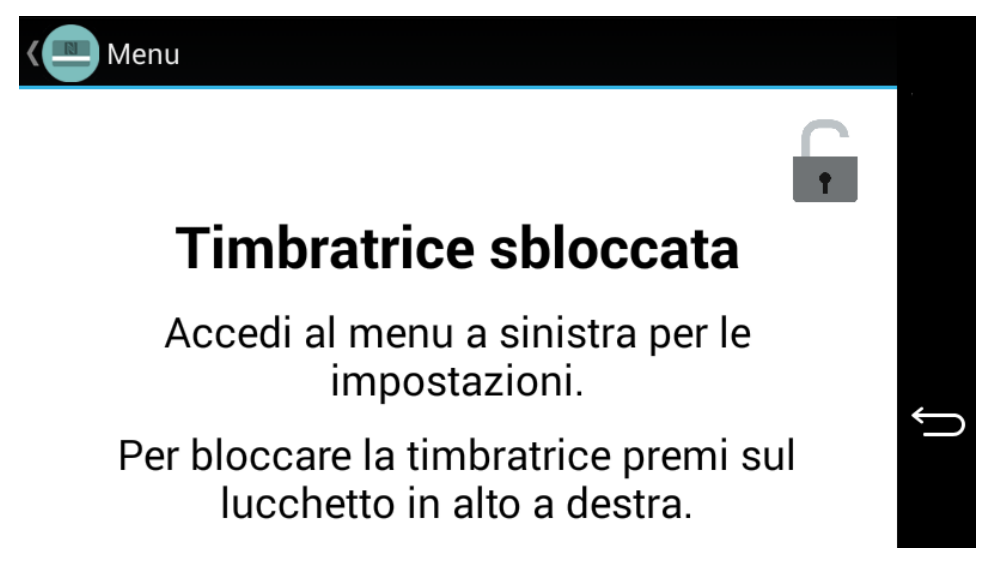

In alto a sinistra troviamo l'icona di "menù", facendo click sulla stessa ci compare il menu delle impostazioni.

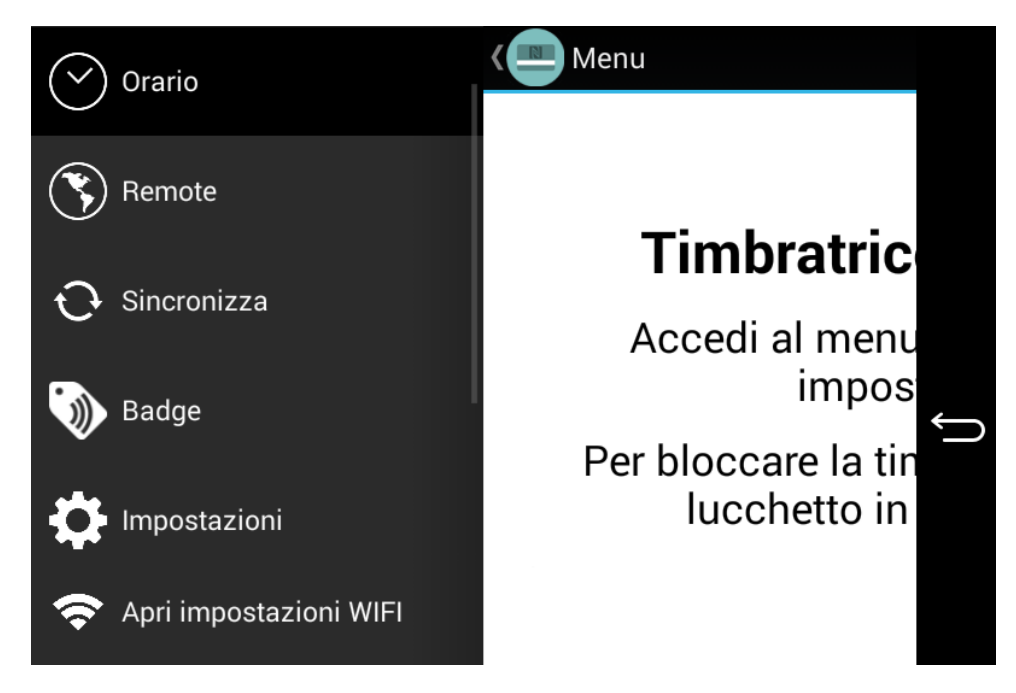

La voce di menù "Orario" ci permette di far tornare operativa la timbratrice.

La voce di menù "Remote" ci permette di configurare la timbratrice per inviare le timbrature al server Libemax. Inserite le vostre credenziali dominio (**http://xxxx.libemax.com/api/api.php**), username e password di Libemax.

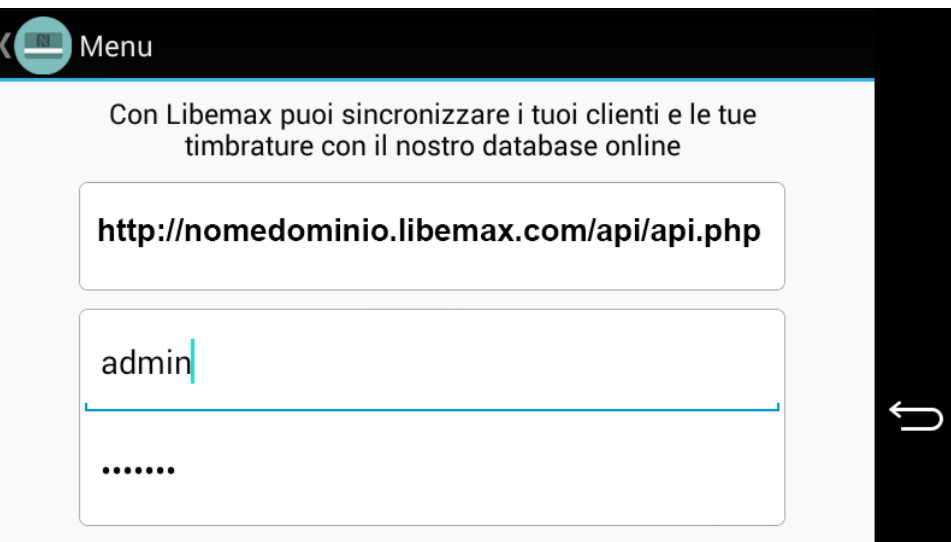

La voce di menù "Sincronizza" ci permette di sincronizzare la timbratrice con i dati di Libemax.

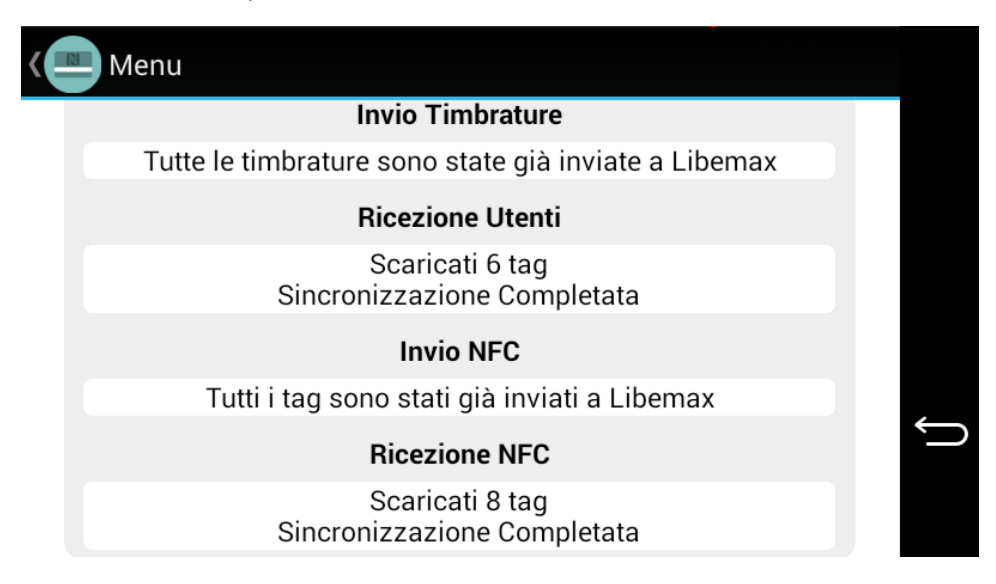

La voce di menù "Tag NFC" ci permette di gestire i badge NFC di ogni dipendente, è possibile assegnarli e modificarli direttamente dalla timbratrice. L'antenna NFC si trova proprio sotto lo schermo. E' possibile inserire nuovi dipendenti direttamente dall'app dal pulsante in alto a destra "Aggiungi" oppure da Libemax e poi effettuare una sincronizzazione. Il segno di spunta verde sulla destra ci indica che il dipendente ha un badge assegnato.

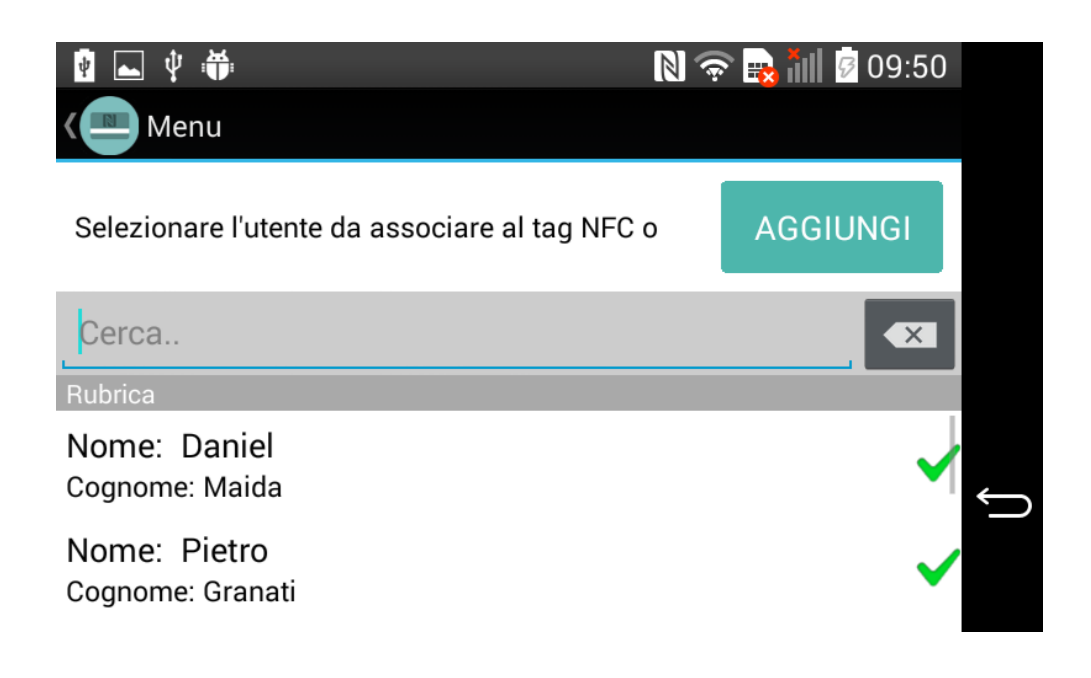

La voce di menù "Impostazioni" ci permette di gestire:

- la password di sblocco della timbratrice
- i secondi dopo i quali la timbratura viene inviata in automatico

- l'immagine di filigrana da inserire sotto l'orario (logo aziendale) – dovrà essere un indirizzo ad un'immagine online, l'immagine verrà poi scaricata e salvata sul terminale.

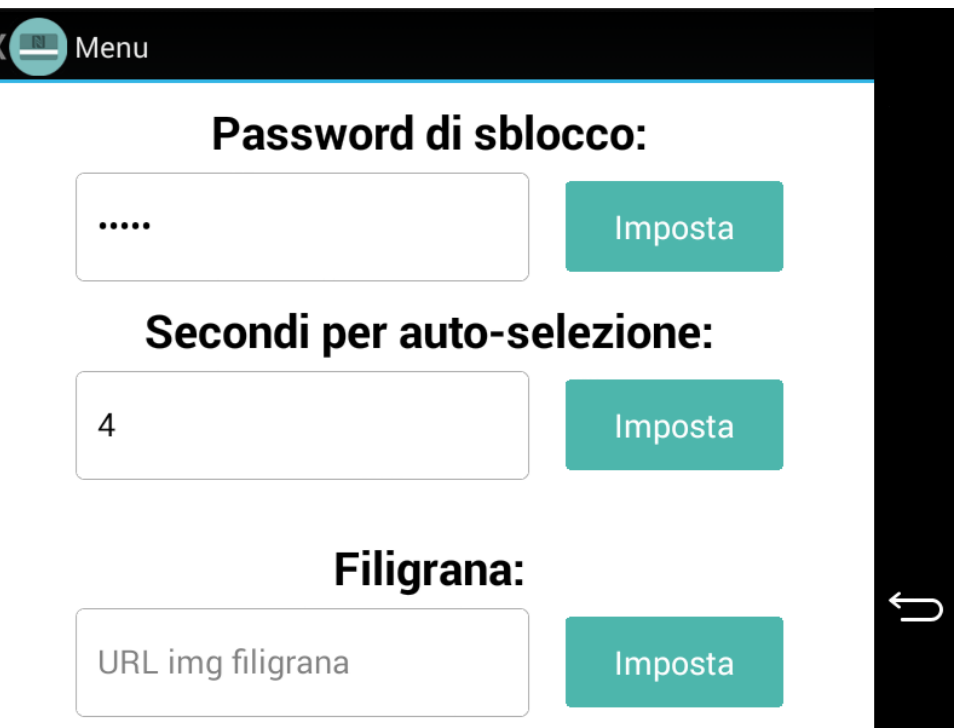

La voce di menù "Apri impostazioni WiFi" ci permette di gestire la connessione WiFi con la vostra connessione Internet.

Una volta configurata la timbratrice potete tornare alla voce di menù "Orario" e fare click sul lucchetto in alto a destra.

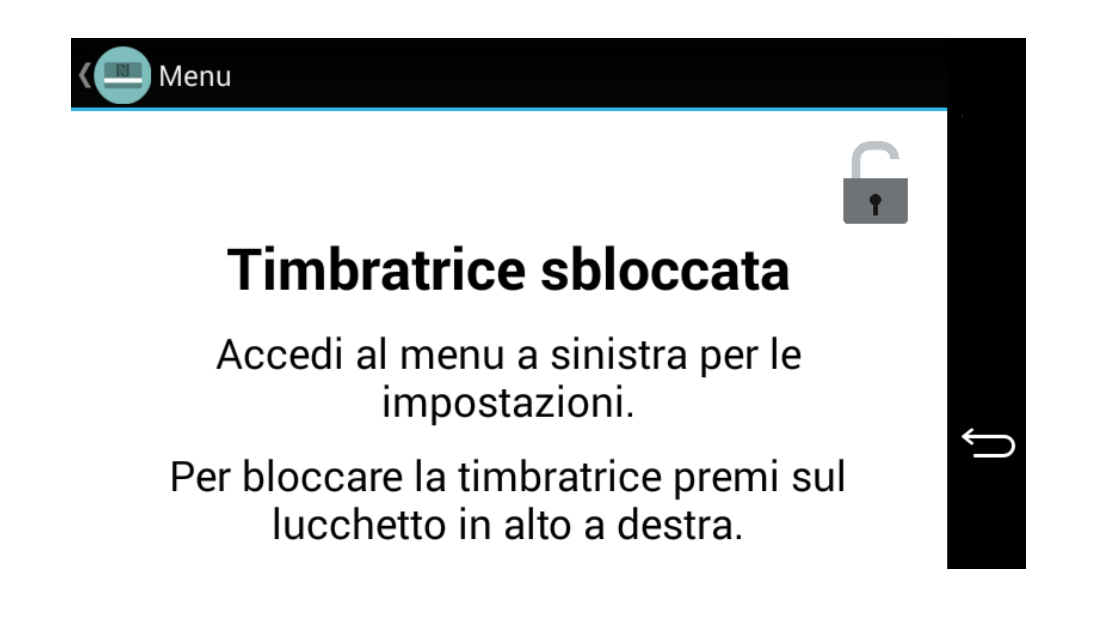

## **Come timbrare**

Avvicinare il badge NFC sotto lo schermo, il dipendente verrà riconosciuto e comparirà la seguente schermata.

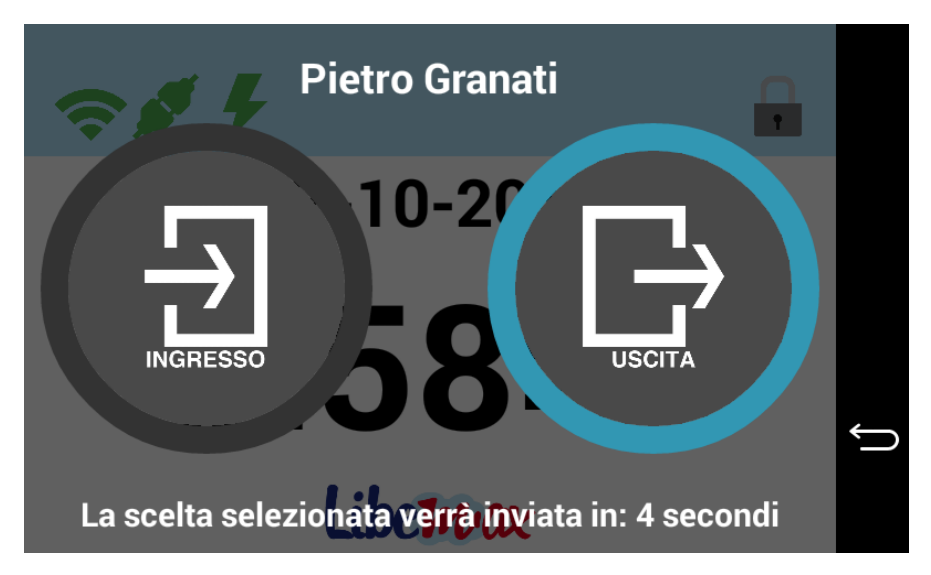

La timbratrice suggerisce in automatico il tipo di timbratura (ingresso o uscita) a seconda dell'ultimo evento registrato.

E' possibile, però, forzare il tipo di timbratura (ingresso o uscita) facendo click sull'apposita icona.

Se non si clicca da nessuna parte la timbratura parte in automatico dopo i secondi impostati (nell'esempio 4 secondi).

Se il badge non è assegnato a nessun dipendente comparirà un messaggio di questo tipo:

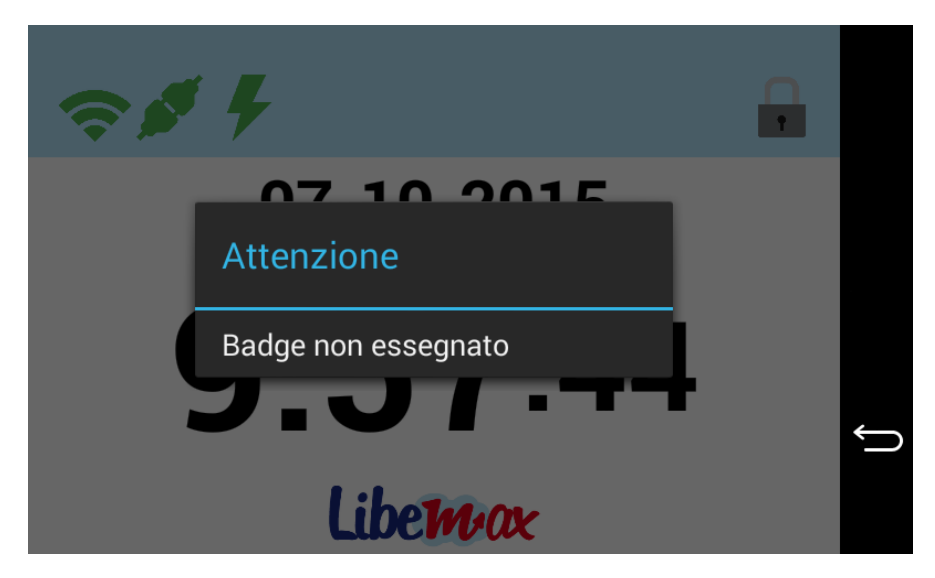

Per assegnare il badge andare nel menù "Tag NFC" dopo aver sbloccato la timbratrice dall'apposita icona lucchetto in alto a destra.

## **Specifiche Timbratrice Smart Design:**

- Controllo connessione internet ogni 15 secondi
- Controllo connessione e invio dati a Libemax ogni 30 minuti (in caso di mancanza di connessione)
- Controllo alimentazione in tempo reale